# 通信接続で保証延長サービス【通信接続マニュアル】

通信接続に関して不明な点がございましたら、下記までお問い合わせください。ノーリツ保証延長サービス事務局 hosyo-encho-sv@noritz.co.jp

2023年6月 株式会社ノーリツ0 しょうしょう しょうしょう しゅうしょう しゅうしょう しゅうしょう インター 保証延長サービス事務局

Ver1.0

**NO NORITZ** 

Copyright © NORITZ Corporation All Rights Reserved

# 通信接続の概要

### 【通信接続における取得データの利用目的について】通信接続から取得した給湯器運転データは、商品やサービス改善に利用する場合がございます

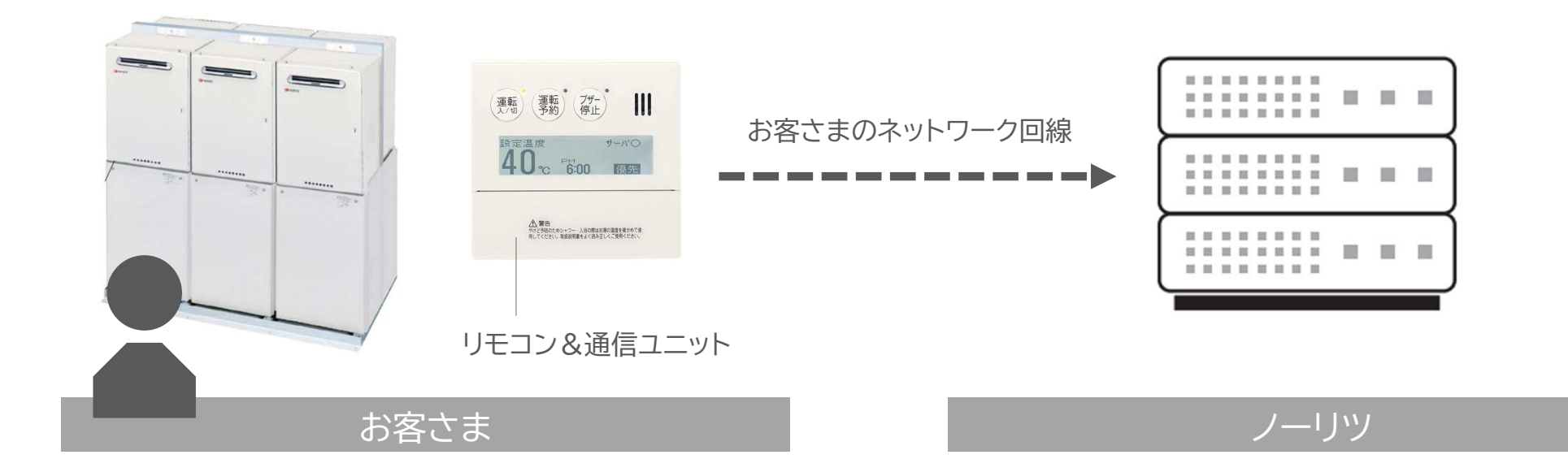

# 対象機種&必要条件

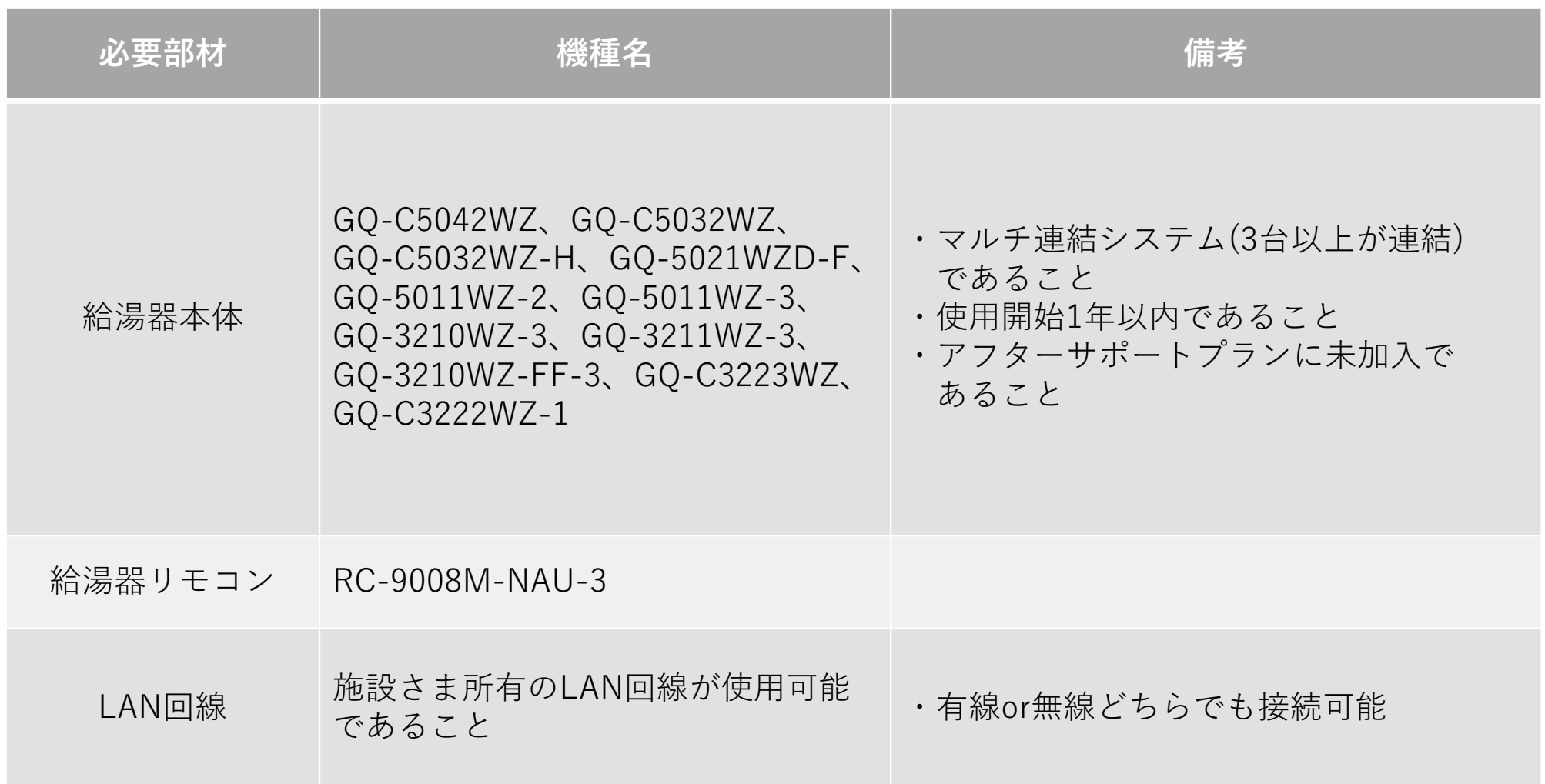

# 接続前準備①

 $[]$ 

1

┮

# 通信ユニットの設定を有効にします

#### ■手順

1. もどるスイッチと決定スイッチを特殊設定画面が表示されるまで押し続ける。 ※運転入/切どちらで設定できます。

※リモコンとNAUが同期中に操作を行った場合、「処理中ですしばらく待ってから操作してく ださい」と表示されます。その場合はしばらく(約5分)待ってから操作する。

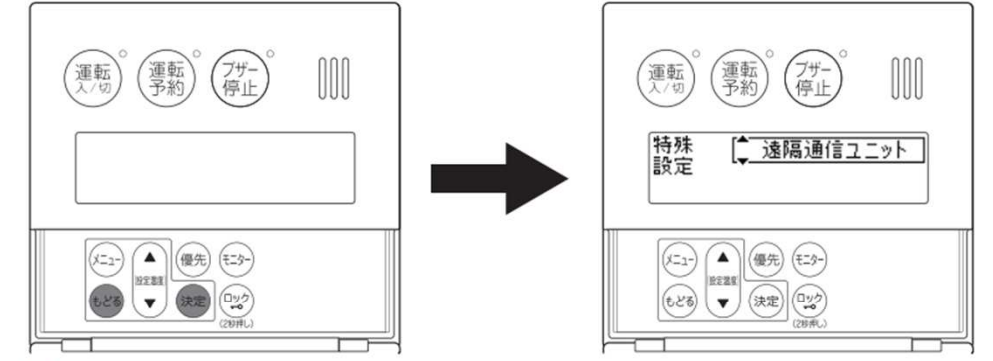

2.「遠隔通信ユニット」が選択されていることを確認し、決定スイッチを押す。

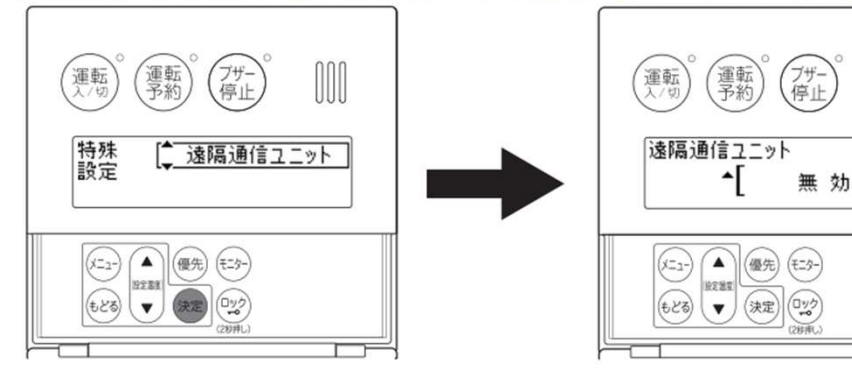

3. 設定温度スイッチ▲を押し「無効」を「有効」にする。

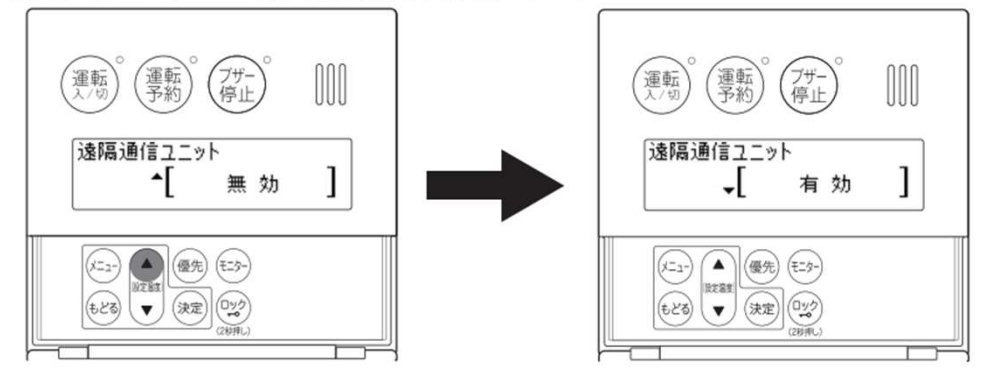

4. 決定スイッチを押す。 ※「設定しました」を約3秒間表示し。特殊設定画面に戻ります。

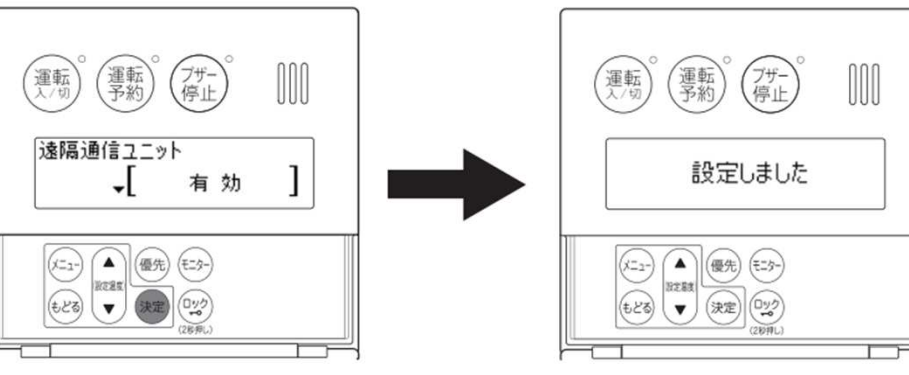

# 接続前準備②

# ネットワーク接続の設定を有効にします

### 手順

1. ふたの中のメニュースイッチを押し、設定温度 スイッチで「遠隔通信メニュー」を選択する

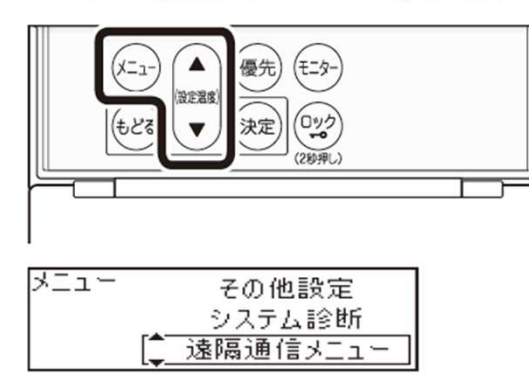

2. 決定スイッチを押す

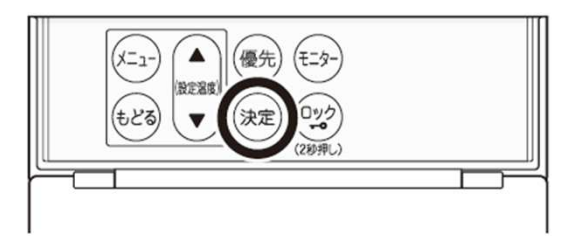

3. 設定温度スイッチで「ネットワーク」を選択する

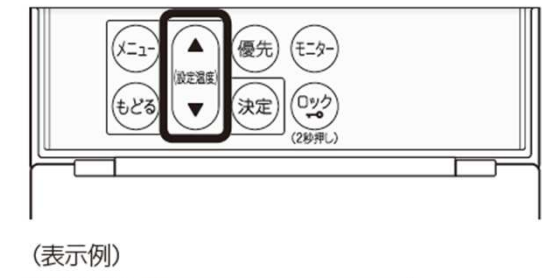

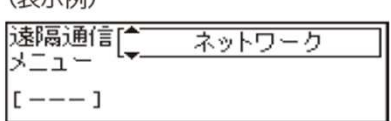

4. 決定スイッチを押す

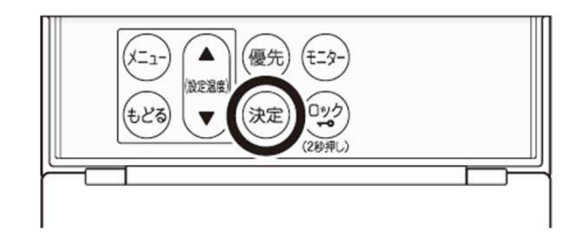

5. 設定温度スイッチで「有効」を選択する

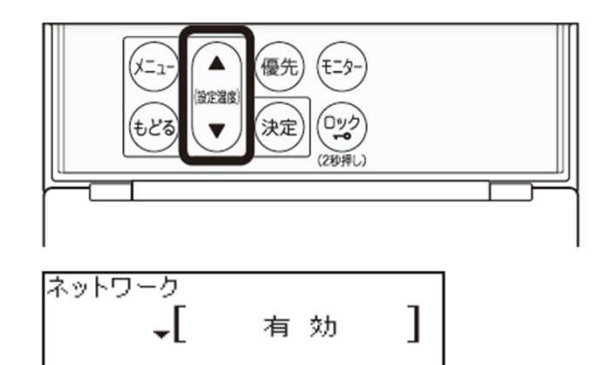

6. 決定スイッチを押す

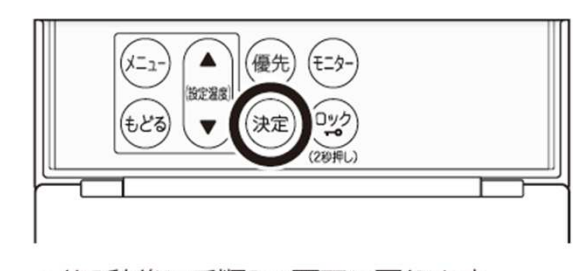

●約3秒後に手順3の画面に戻ります。

# 通信の接続方式

# 接続機器が設置されている施設条件に合わせて接続方法をお選びください

①【有線LAN接続】ローカルIPアドレスを自動で割り当てるDHCP接続の場合【P6】②【有線LAN接続】ローカルIPアドレスを手動で割り当てる固定IPアドレスを指定する場合【P8】③【無線LAN接続】事務所等に設置されている無線LANルーターに接続する場合【P12】④【無線LAN接続】事務所等に設置されている無線アクセスポイントに接続する場合【P14】

# ①【有線LAN接続】ローカルIPアドレスを自動で割り当てるDHCP接続の場合

# ①【有線LAN接続】ローカルIPアドレスを自動で割り当てるDHCP接続の場合

### 1.リモコンの取外し

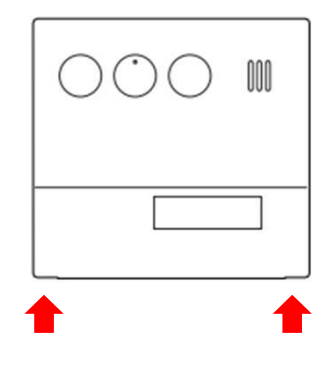

本体が水平になるように、両側を指で押し上げ、手前に引いて取り外す。※正しく外さないと、本田が破損する恐れがあります

2.LANコネクタを挿入するa (j  $\overline{\overline{\mathbb{C}}}$ LANコネクタ ツメの下に  $\circledcirc$ コードを通す  $\lfloor \circledcirc \rfloor$ ※露出配線の場合、先にコード取入口をニッパーなどで開ける。 また、リモコンコードとLANケーブルは化粧カバー等で処理する。 継手コード

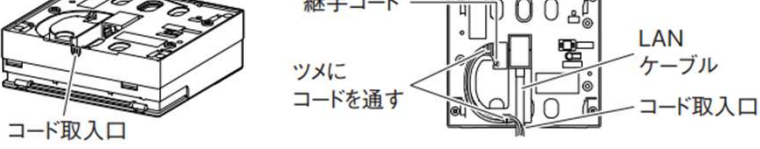

- 3.表示画面の確認
	- 5分以内でに【サーバ〇】の表示が確認できれば完了です

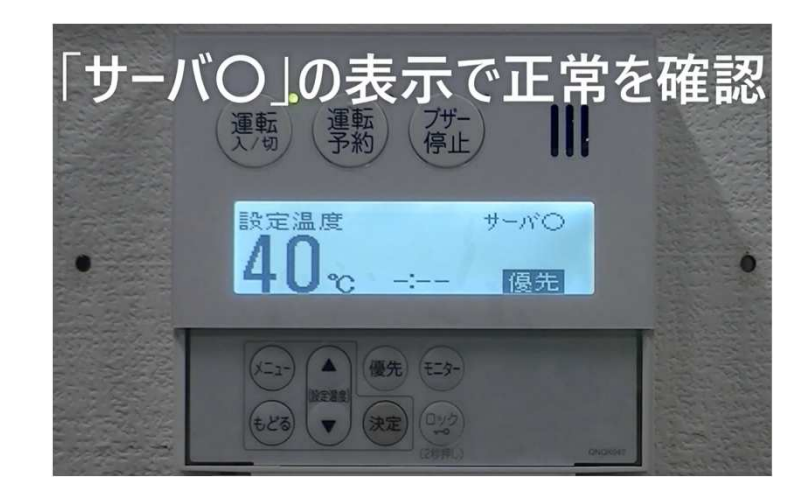

4.リモコンの設置

本体上面の左右(少部)を両手で下方へ スライドさせ最後までしっかりと押し込む

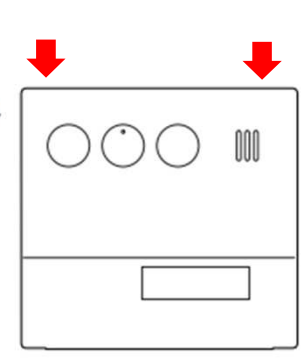

1.ふたの中のメニュースイッチを押下し、 設定温度スイッチで【遠隔通信メニュー】を選択する

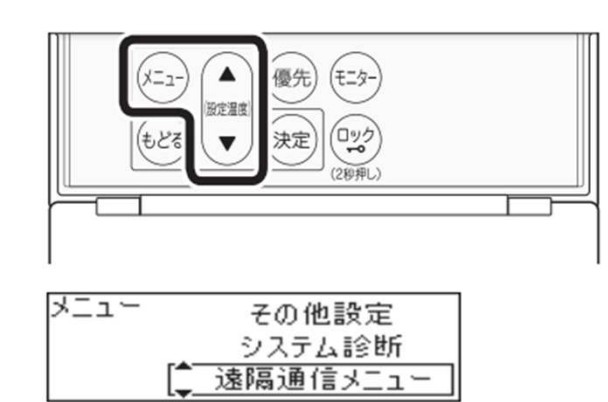

2.決定スイッチを押す

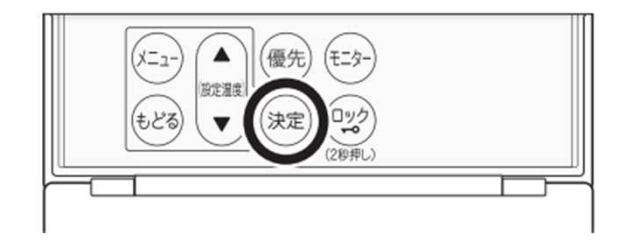

3. 設定温度スイッチで 【APモード 入/切】を選択する

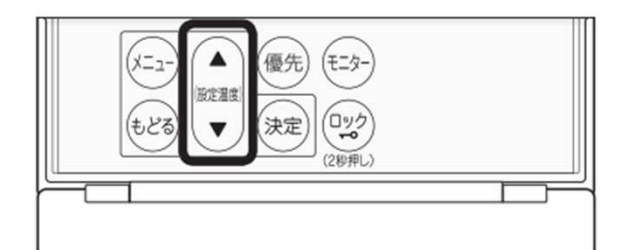

### (表示例)

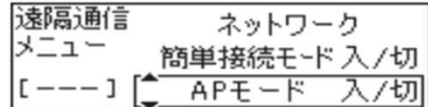

### 4.決定スイッチを押す

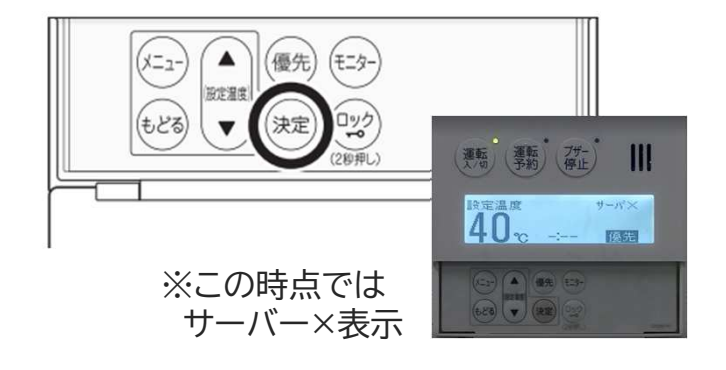

### 5.スマートフォンを用意し操作を開始

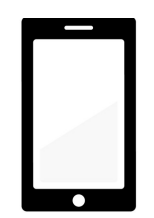

設定⇒WIFIからSSIDラベルに記載のSSID を選択(SSIDラベルはリモコン側面もしくは取り扱い説明書に同梱されています)

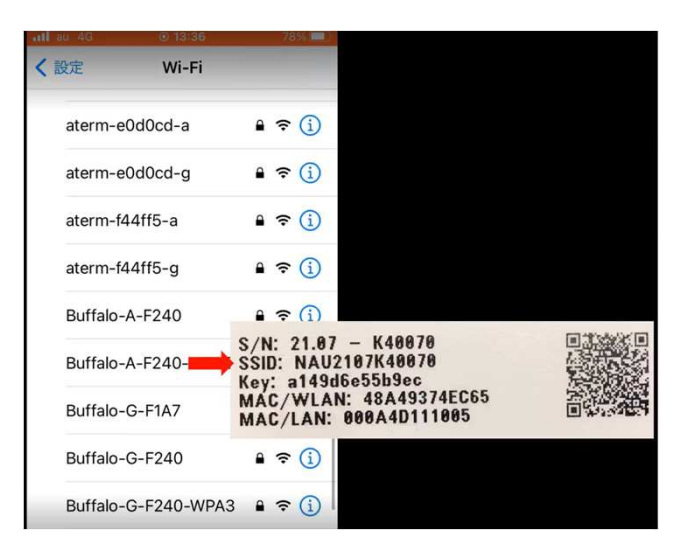

# 6.パスワードを入力する

### SSIDラベルに記載のKeyを入力

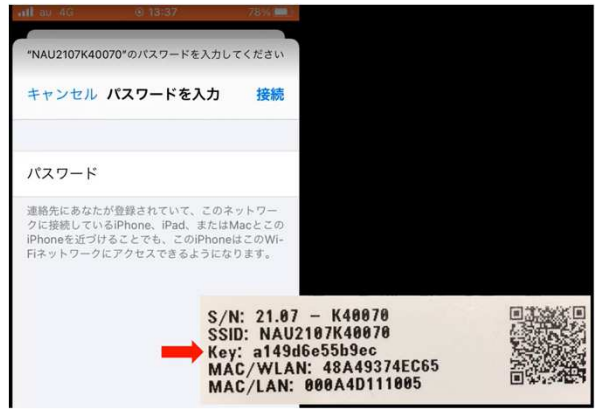

#### 対象のSSIDに✓が表示される

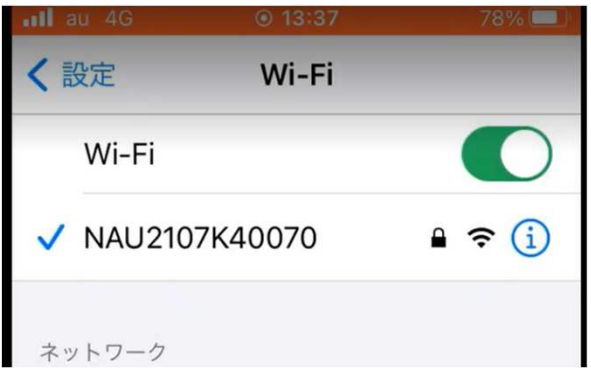

### 7.検索フィールドで【192.168.0.1】を検索

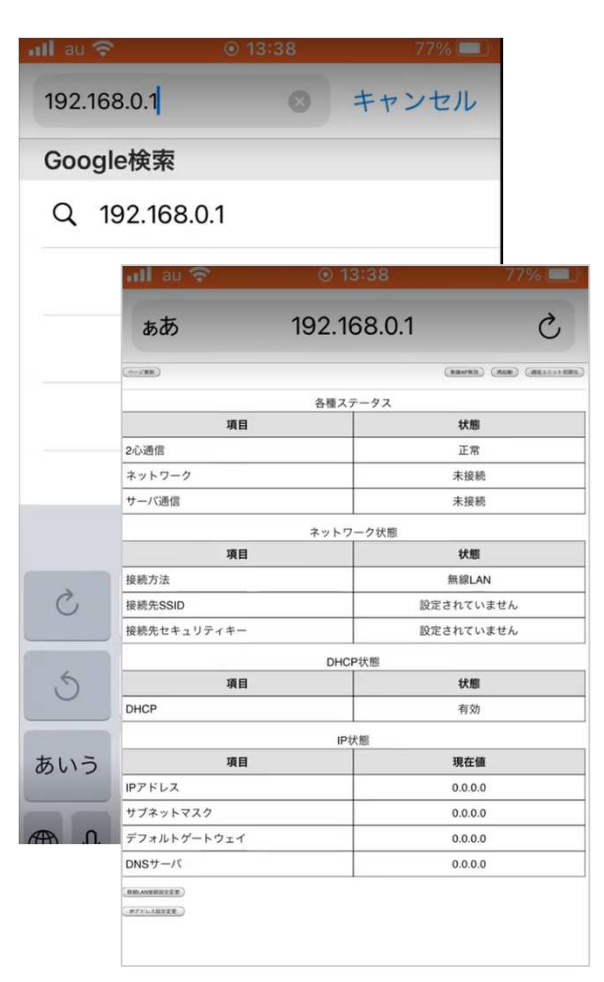

### 8.【IPアドレス設定変更】を押下

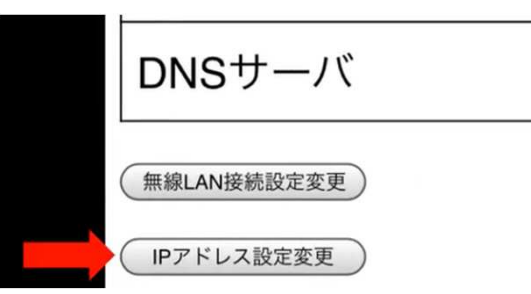

### 9.【次のIPアドレスを使う】を押下

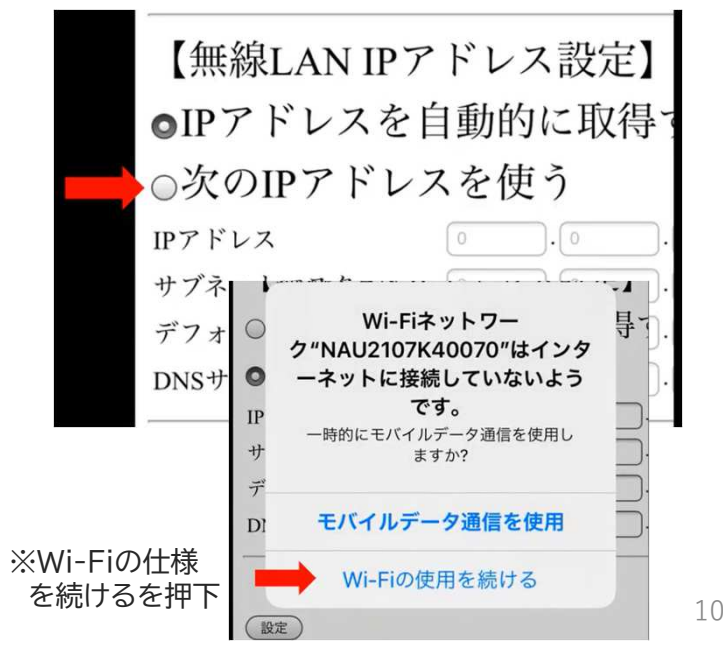

# 10.施設様指定の数値を入力

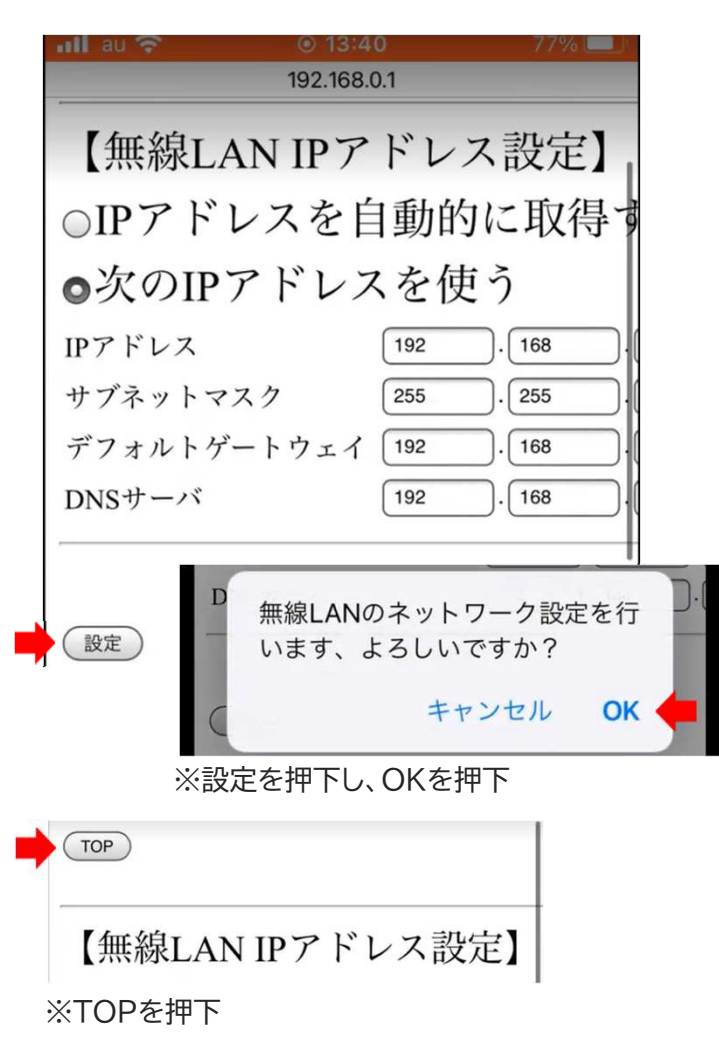

## 11.無線AP無効を押下

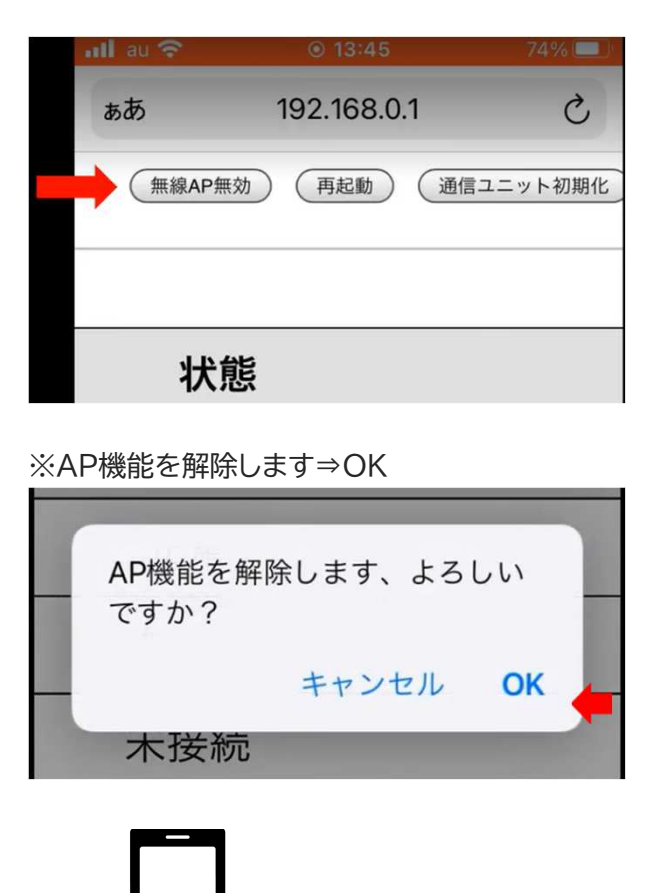

※スマホ操作は終了です

## 12.リモコン表示画面の確認

### 5分以内に【サーバ〇】の表示が確認できれば完了です

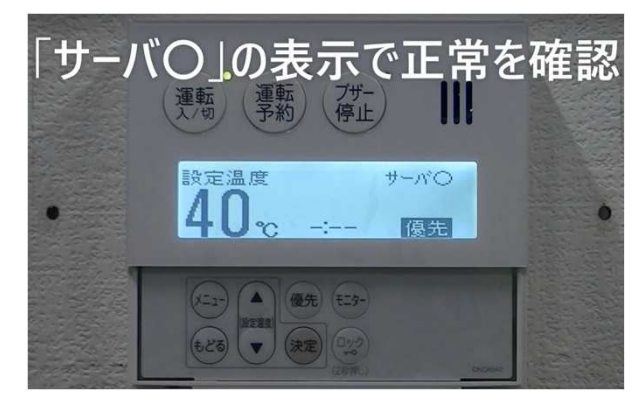

③【無線LAN接続】事務所等に設置されている無線LANルーターに接続する場合

# ③【無線LAN接続】事務所等に設置されている無線LANルーターに接続する場合

1.ふたの中のメニュースイッチを押下し、 設定温度スイッチで【遠隔通信メニュー】を選択する

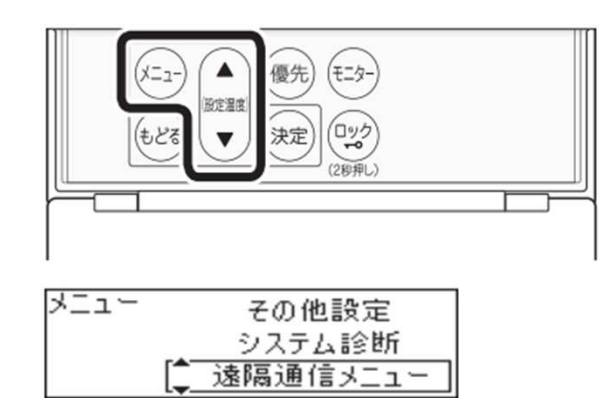

2.決定スイッチを押す

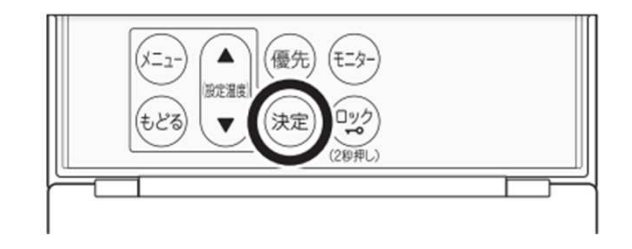

3.設定温度スイッチで【簡単接続モード 入/切】を選択する

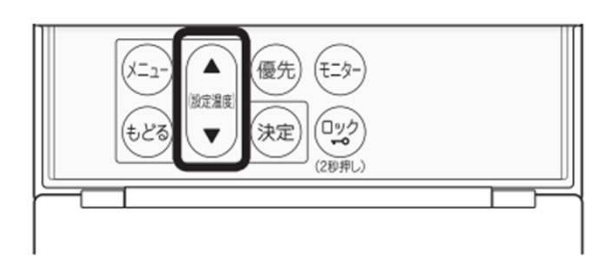

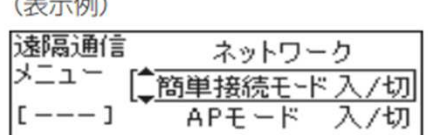

#### 4.決定スイッチを押す

 $1 + -1$ 

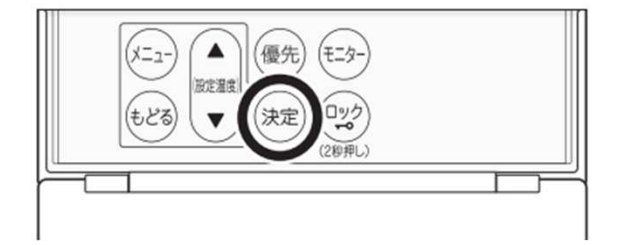

5.ルーターのWPSボタンを長押しする

**WPS** 

# 6.表示画面の確認

5分以内で【サーバ〇】の表示が確認できれば完了です

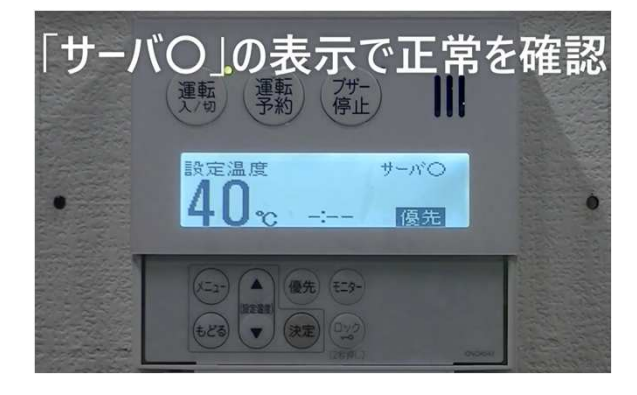

1.ふたの中のメニュースイッチを押下し、 設定温度スイッチで【遠隔通信メニュー】を選択する

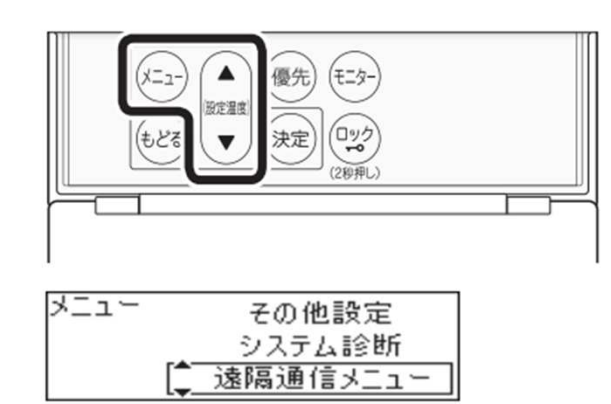

2.決定スイッチを押す

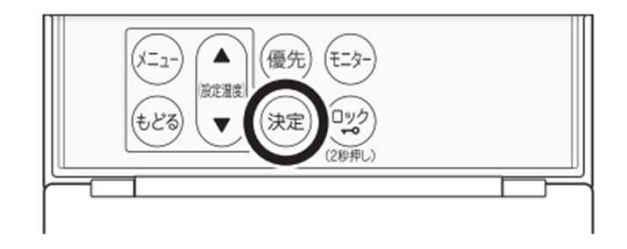

3. 設定温度スイッチで 【APモード 入/切】を選択する

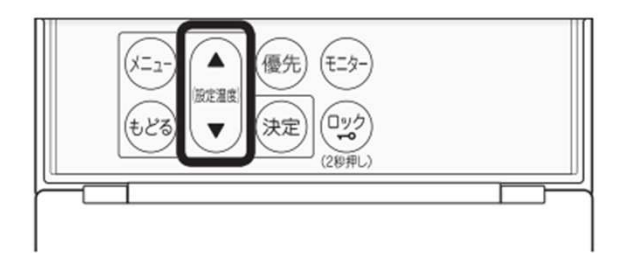

### (表示例)

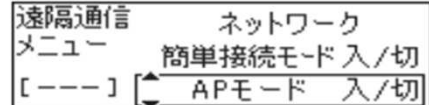

#### 4.決定スイッチを押す

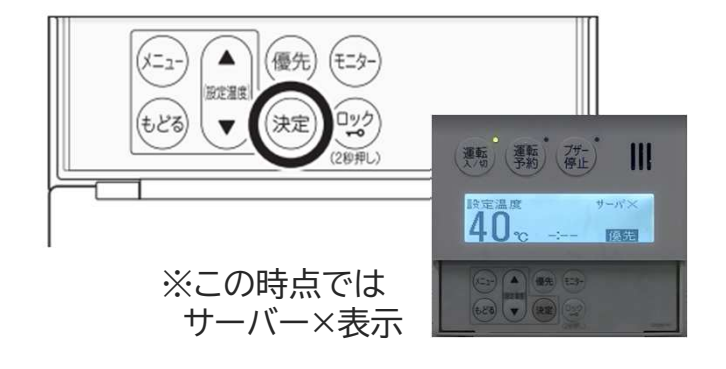

### 5.スマートフォンを用意し操作を開始

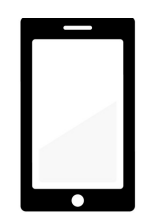

設定⇒WIFIからSSIDラベルに記載のSSID を選択(SSIDラベルはリモコン側面もしくは取り扱い説明書に同梱されています)

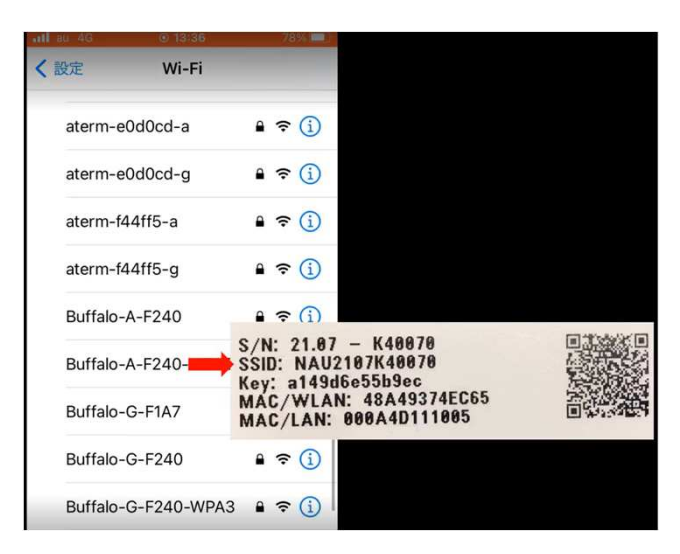

# 6.パスワードを入力する

#### SSIDラベルに記載のKeyを入力

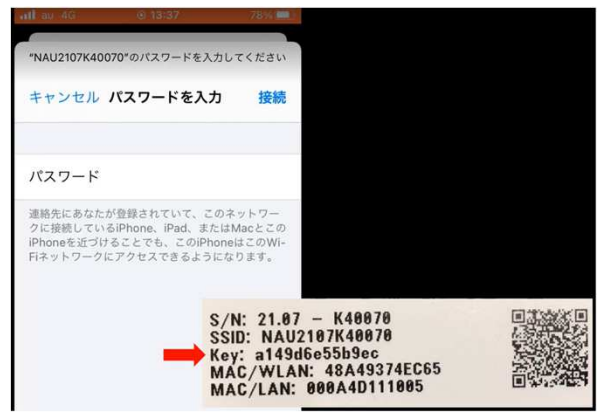

#### 対象のSSIDに✓が表示される

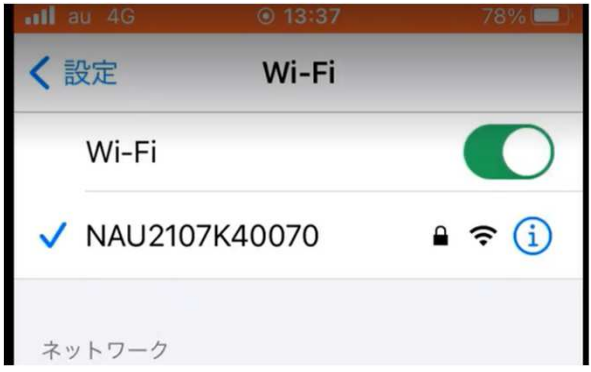

### 7.検索フィールドで【192.168.0.1】を検索

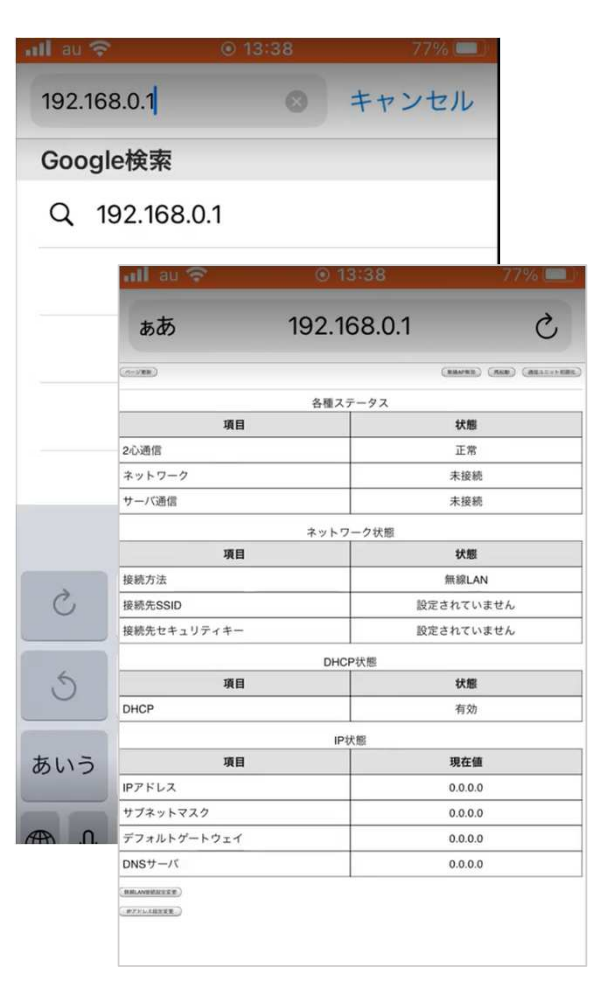

### 8.【無線LAN接続設定変更】を押下

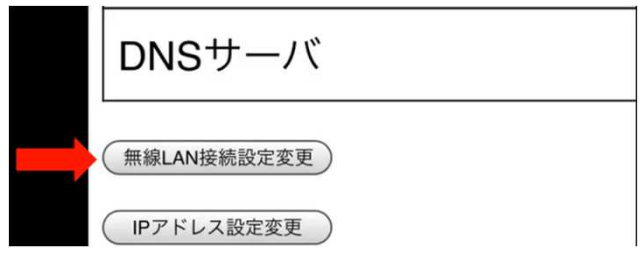

### 9.SSIDとセキュリティーキーを入力

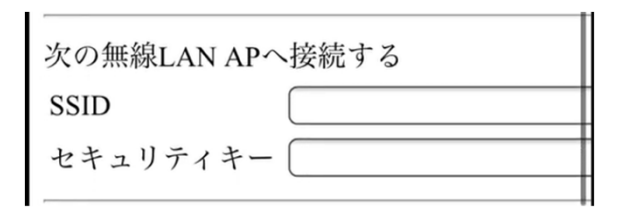

#### ※アクセスポイントのラベル記載

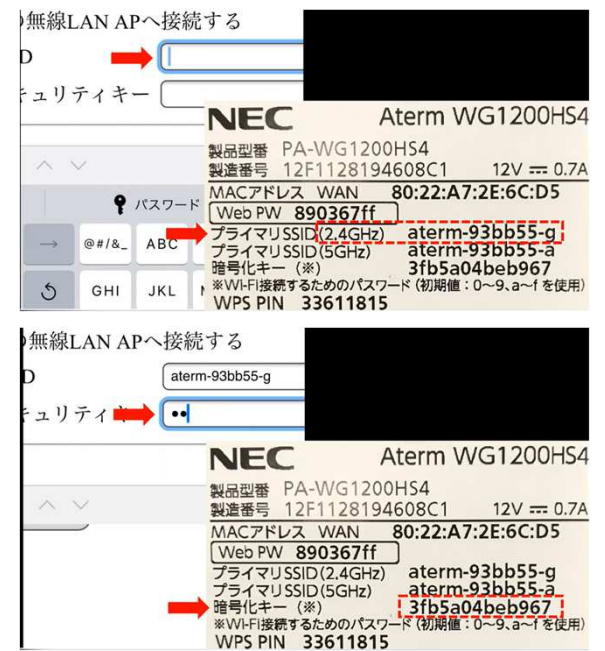

### 10.設定・接続を押下

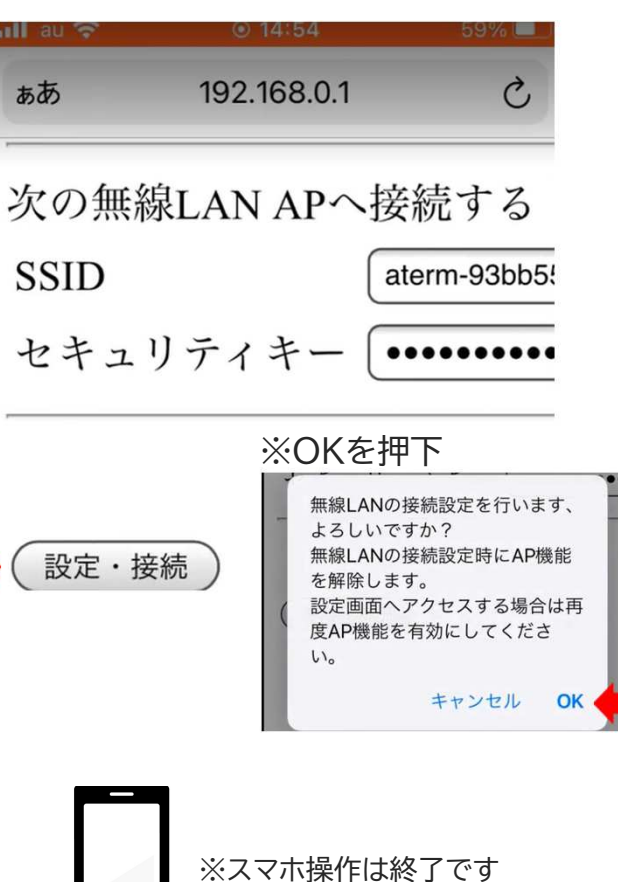

#### 11.リモコン表示画面の確認

### 5分以内に【サーバ〇】の表示が確認できれば完了です

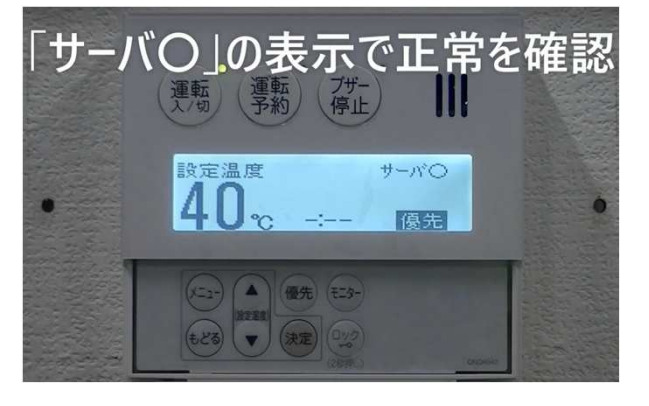